## **Troubleshooting BI Security Issues**

The following troubleshooting tips are scenarios that actually occurred during our testing. The resolution that was taken for each scenario has been documented and in some cases, additional documentation has been provided or referenced.

- 1. **The query does not return the correct values**: In such a case there might not be an issue with the setup of the role and the AAs in the roles, but the values of characteristics in the AAs which is the result why the query is not producing the acceptable records. To troubleshoot this we need to identify the values of characteristics within the AAs that will produce the correct result. For this we may have to consult the business and the BI developer.
- 2. **The query comes up with the No Authorization error:** In such a scenario either the role is missing access to an AA or an AA is missing access to characteristic. Either way it boils down to access to a characteristic.

When in such a scenario, follow the following steps to troubleshoot:

I. Identify the query being executed and user executing the query (ZMONSALE2/SD\_SREP\_CUST\_SALE\_MO\_S724\_RUOM and ZTEST\_QU2 respectively in this case)

II. Run txn RSECADMIN and select the Error Logs under the Analysis tab.

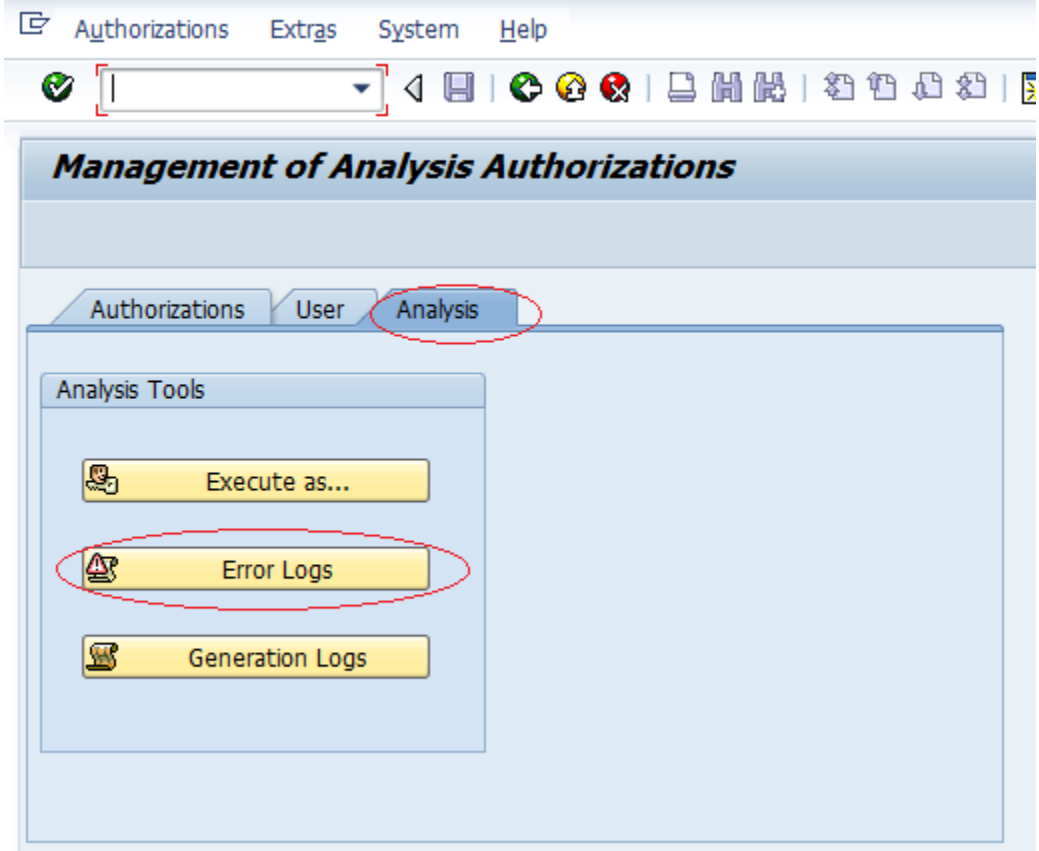

III. On the next screen Populate the field "UTC time stamp in short form" and "Executing User" and hit enter. If there is an error log for selected time stamp there would a number displayed "Number of Selected Logs". Hit Display to select the log and then view.

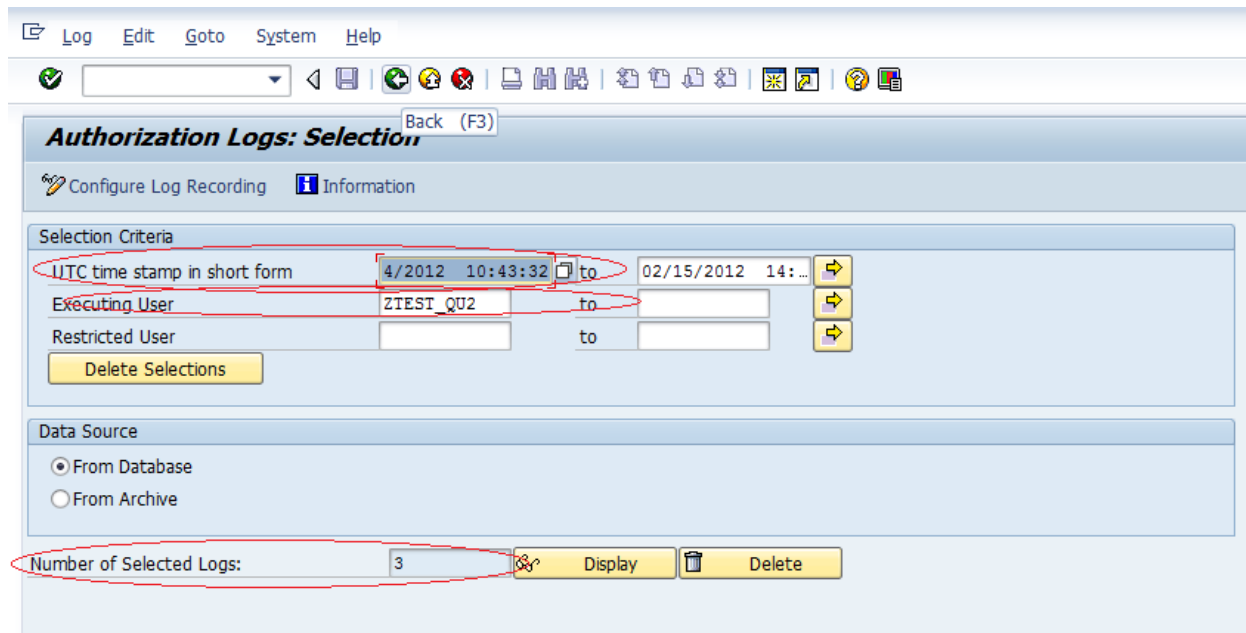

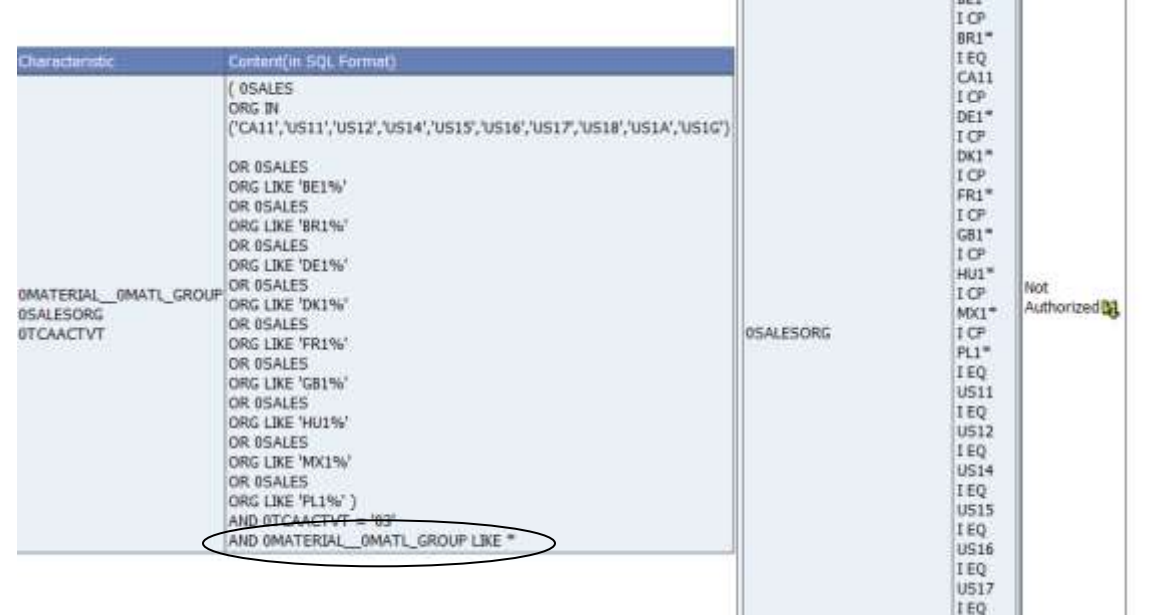

In this particular example the access fails due to no access to the characteristic 0MATERIAL\_\_0MATL\_GROUP.

We will have to adjust the role with an AA which has the access to this characteristic.

## 3. **Reading Error Logs (in more detail):**

The below give more detail of the error log documented by Dipender above. I think this will explain the whole SQL check process that the system goes through.

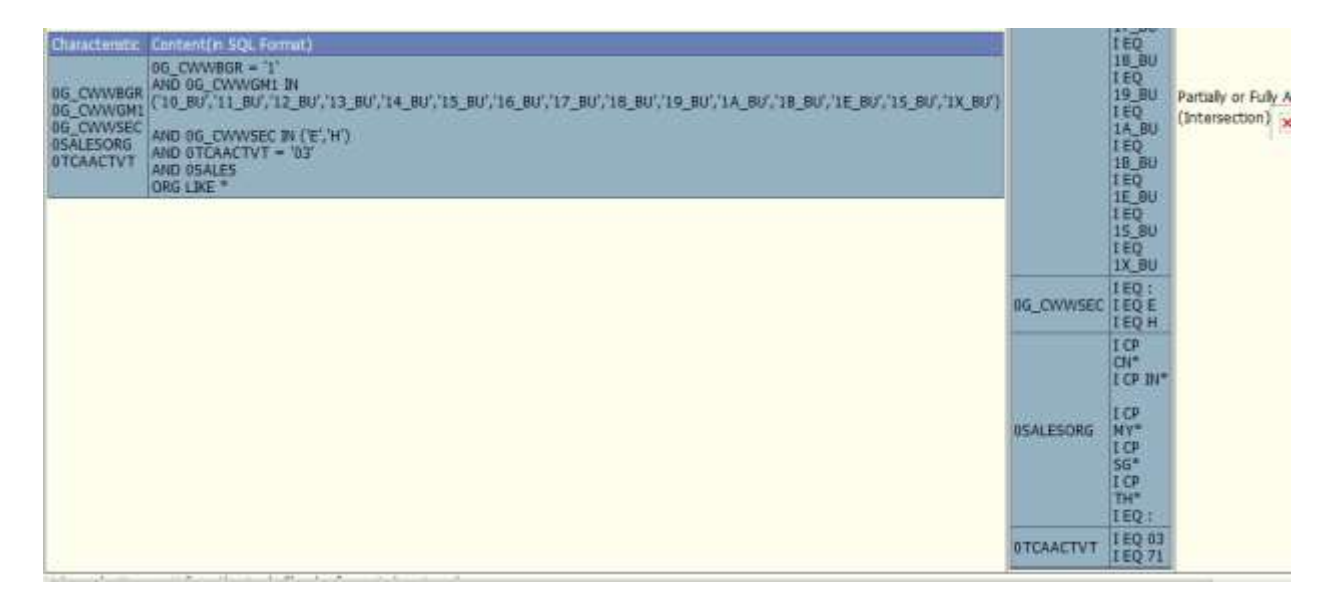

The box on the left is from the "Following Set is Checked" column. This means that this is the information that is being requested in the query (in the form of a SQL statement). Here you can see that several characteristics/values are being selected in an AND statement, including **OSALESORG LIKE** \* at the end. This means the query is asking for this information, it has nothing to do with the authorizations yet. The box on the right identifies the authorizations the user has in one particular analysis auth. Here you can see that OSALESORG has some discrete values (meaning its less than LIKE \*). You're getting "Partially Authorized" at this point and the system will check the Remaining Set (the stuff you didn't have access to) against the rest of the Analysis Auths that the user has. Since the statement is an AND, the Remaining Set is still a combination of all the characteristics. The remaining set is compared against all the other AA's and none pass (because none have OSALESORG LIKE \*). So the issue here is that the query is asking for more 0SALESORG data than is authorized.

### 6. No Access to a Characteristic

#### You do not have analysis authorization for any char, values of char, OCOMP CODE

Message no. EYE018

#### **Diagnosis**

The system determined the authorized characteristic values for the characteristic OCOMP\_CODE\_It determined that you do not have the (analysis) authorization to view transaction data for any characteristic values or range

#### **System Response**

If this situation occurs when a variable is being filed, the query cannot be executed.

#### **Procedure**

You must have authorization for at least one characteristic value for the characteristic OCOMP\_CODE.

Create the appropriate analysis authorizations for the user.

If you are only authorized for evaluations that aggregate using the characteristic OCOMP\_CODE (for "" authorizations), use a query without this characteristic. If the characteristic is not used as a filter or in the drilldown, variables should not be used.

When the above message appears, this means that the characteristic value is not in the Analysis Authorization and therefore the user cannot run the query because it is authorization relevant. Security will need to create an Analysis Authorization with the characteristic and it's values, if one doesn't already exist. Then the Analysis Authorization will need to be added to the role.

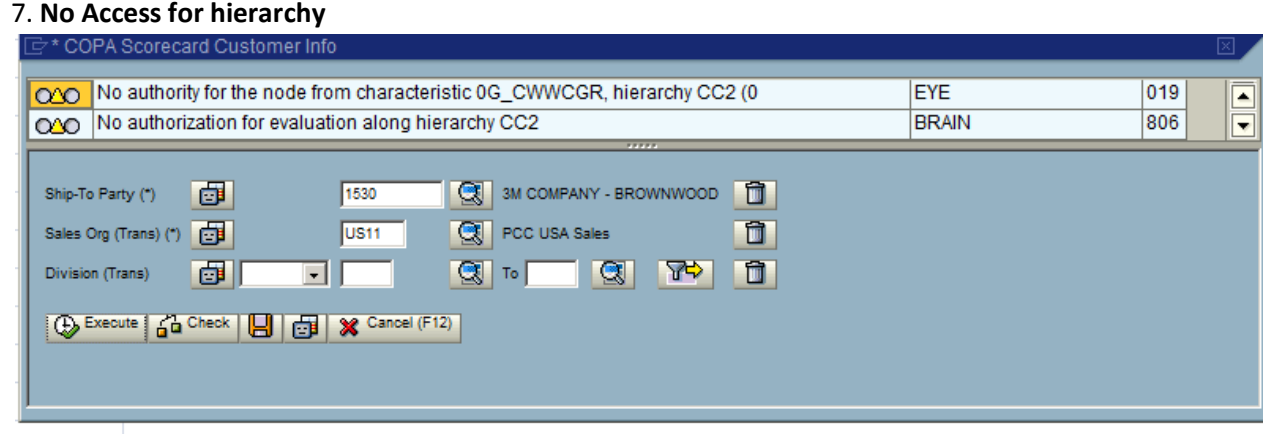

# When the above error is received, this means that a hierarchy characteristic needs to be created for the

required node. Follow the process steps documented for creating hierarchical nodes.

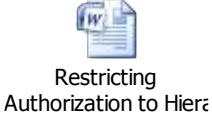

## 8. **Missing Aggregate Values**

Authorizations missing for aggregation (":")

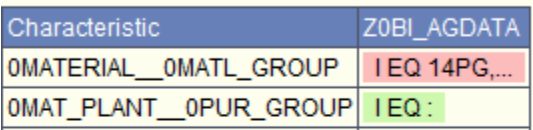

Entries marked with red do not have aggregation authorization You can find more information about this here 1140831

The authorization check stops here as this selection is no longer needed

Message EYE007: You do not have sufficient authorization No Sufficient Authorization for This Subselection (SUBNR) Following CHANMIDs Are Affected: 92 (OMATL\_TYPE) 879 (OPLANT OCOMP CODE) **Authorization Check Complete** 

The above error means that aggregate values are required for the navigational attribute listed in the example. The same type of message would appear for Characteristic values as well. An analysis

authorization called Z0BI\_AGDATA was created to capture all of these. Add the missing characteristic to the AGGDATA analysis Authorization but make sure it has been turned on as authorization relevant first. Follow the document for making navigational attributes authorization relevant which was documented by SAP. <**Provided as a separate file since the link to the document wouldn't work>**

**NOTE:** Several error messages may appear similar and can become confusing. The best steps to take in order to narrow down the issues is to breakdown the content within the AA's assigned to the role and the values within the AA's. The following steps can help simplify troubleshooting